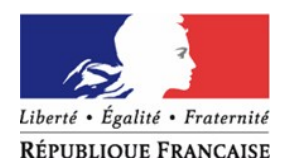

# Visite guidée

# **Sommaire**

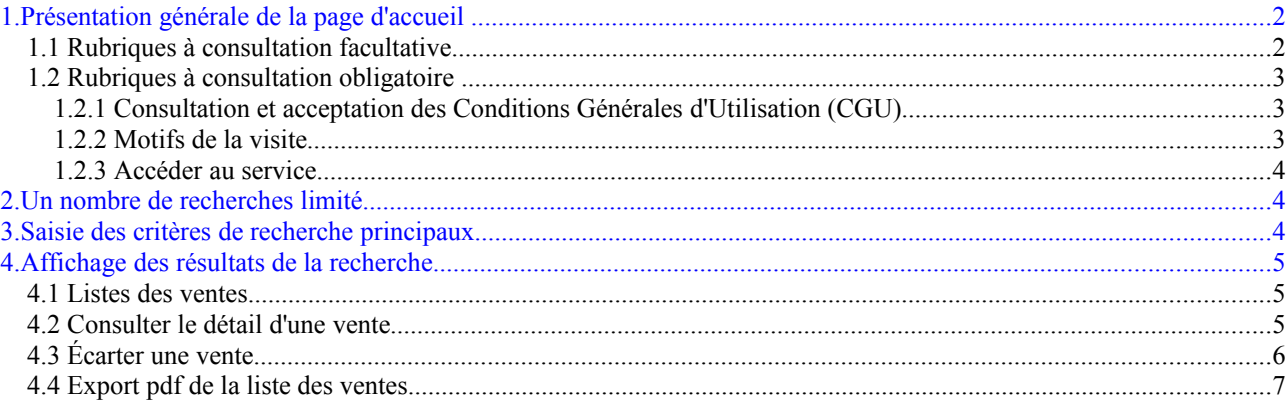

# <span id="page-1-0"></span>**1.Présentation générale de la page d'accueil**

La page d'accueil a pour objet de présenter les finalités du service.

Elle contient :

- des rubriques à consultation facultative ;
- des rubriques à consultation obligatoire.
- 1.1 **Rubriques à consultation facultative**

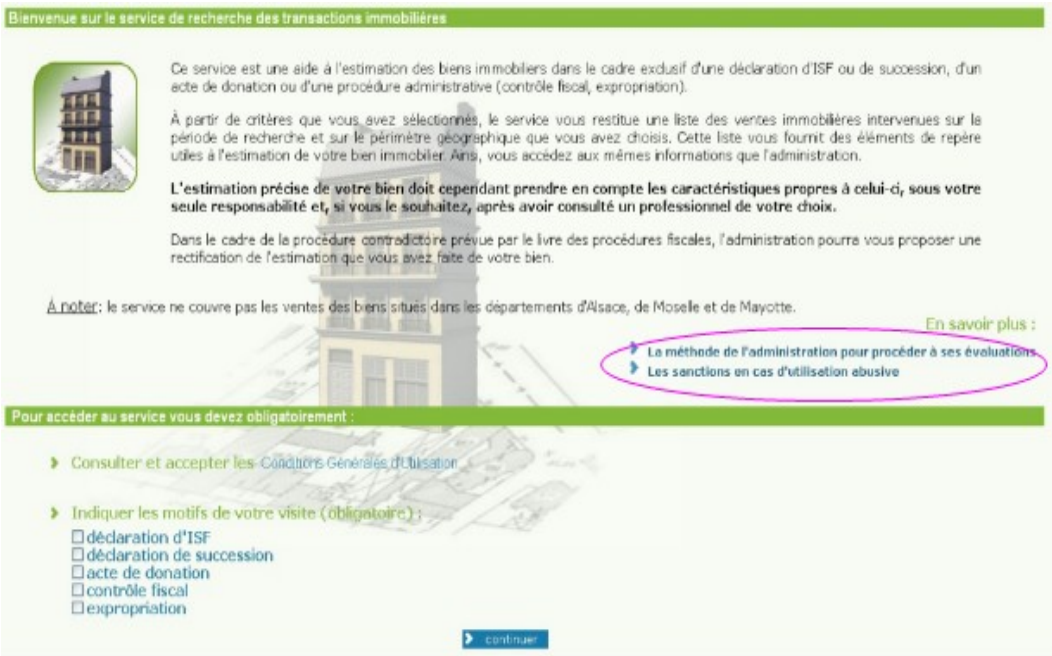

Cette partie contient des informations de portée générale, disponibles par un simple clic sur les liens suivants :

> ✔ La méthode de l'administration pour procéder à ses évaluations : Elle consiste à donner une estimation de la valeur du bien, en comparant des ventes d'immeubles similaires réalisées sur une période donnée.

> ✔ Les sanctions en cas d'utilisation abusive : Ce nouveau service a une finalité stricte. Tout abus pourra être sanctionné, notamment sur le plan pénal.

## 1.2 **Rubriques à consultation obligatoire**

### 1.2.1 Consultation et acceptation des Conditions Générales d'Utilisation (CGU)

Les Conditions Générales d'Utilisation détaillent :

 $\vee$  Les conditions de communication des informations foncières et immobilières ;

 $\overline{\phantom{a}}$ 

- $\vee$  Les limites au droit d'utilisation de celles-ci ;
- $\checkmark$  L'enregistrement des consultations.

Il convient de les lire attentivement.

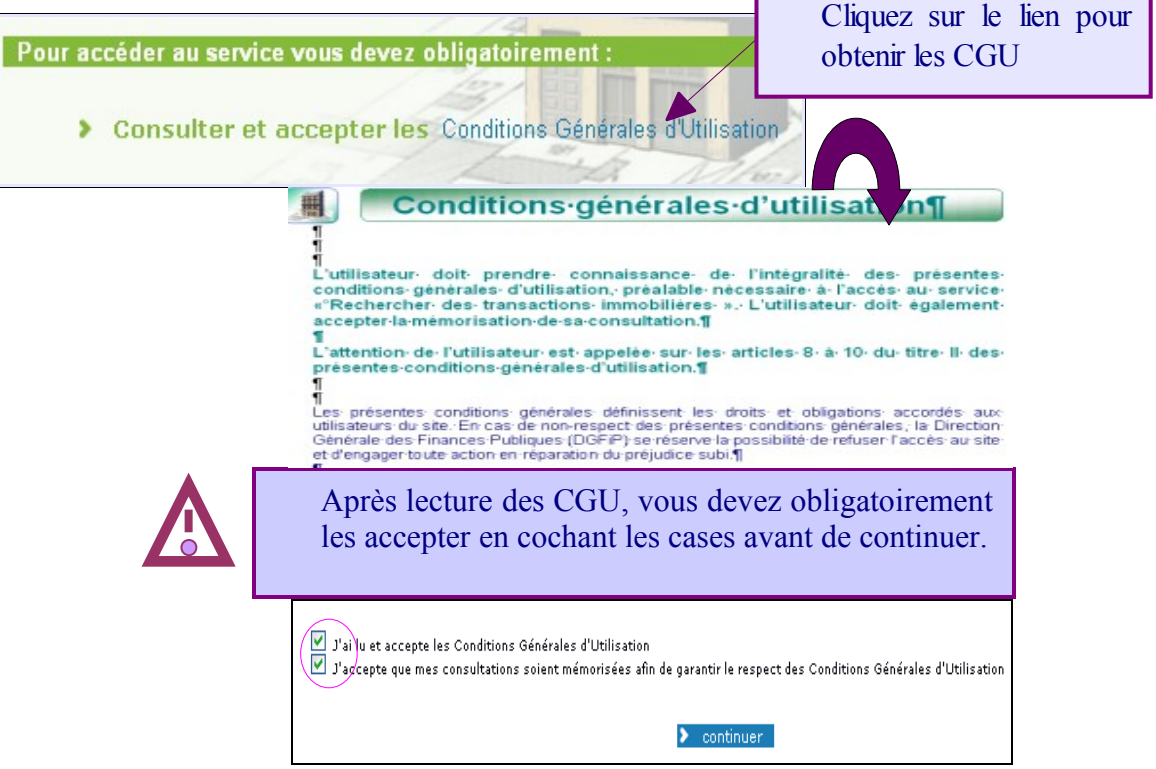

Votre engagement constitue le préalable indispensable à l'accès aux fonctionnalités de recherche de ventes.

La mémorisation des consultations permet ainsi à la Direction Générale des Finances Publiques un contrôle du strict respect des CGU par les usagers.

#### 1.2.2 Motifs de la visite

L'usage du service « Rechercher des transactions immobilières » est limité aux seuls motifs suivants :

 $\blacktriangleright$ Indiguer les motifs de votre visite (obligatoire) : Edeclaration d'ISF **Odéclaration de succession** Dacte de donation **□**contrôle fiscal > continuer **Dexpropriation** L'indication du motif de la visite est indispensable pour poursuivre votre recherche.

A cet effet, vous devez cocher au moins un motif de visite.

### 1.2.3 Accéder au service

Lorsque les deux rubriques obligatoires sont renseignées, l'activation du bouton « Continuer » vous permet d'accéder à la fonctionnalité de recherche de termes de comparaison.

## <span id="page-3-1"></span>**2.Un nombre de recherches limité**

Un contingentement du nombre de recherches de chaque usager avec un dispositif de seuil d'alerte et de suspension a été fixé à 50 recherches sur une période de trois mois.

Seules sont comptabilisées les recherches ayant abouti à un résultat.

## <span id="page-3-0"></span>**3.Saisie des critères de recherche principaux**

Les **critères principaux** présents sur la page de recherche se décomposent en 3 rubriques :

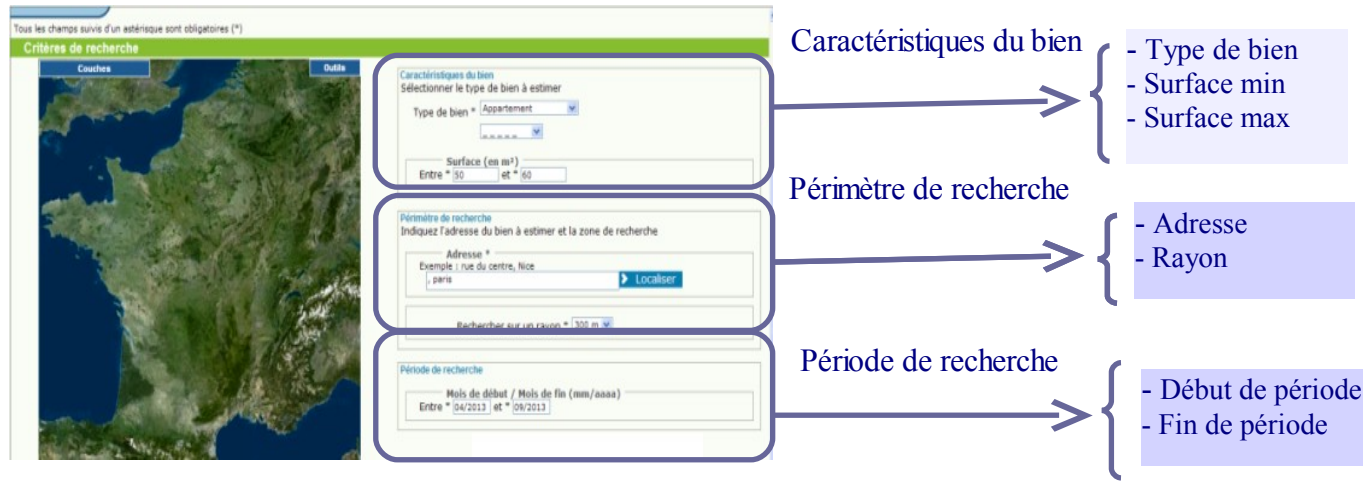

# <span id="page-4-0"></span>**4.Affichage des résultats de la recherche**

#### 4.1 **Listes des ventes**

Les ventes sont restituées sous la forme d'un tableau synthétique. Elles sont également positionnées sur la carte au moyen de marqueurs numérotés de manière à visualiser leur localisation par rapport à celle du bien à évaluer.

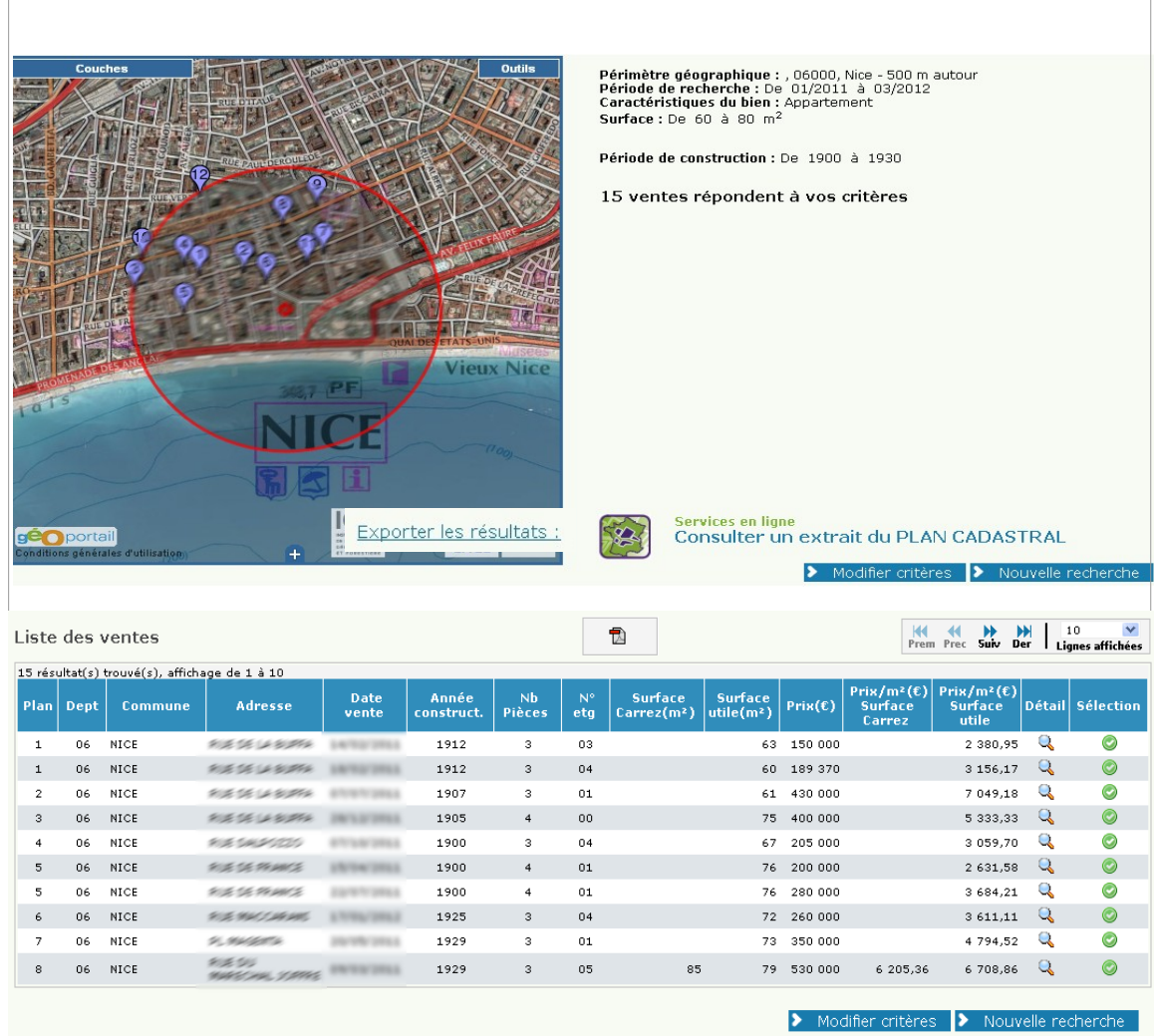

### 4.2 **Consulter le détail d'une vente**

Il est possible de consulter le détail de chaque vente en cliquant sur l'icône "Loupe". Une fiche détaillée restitue les caractéristiques précises du bien ainsi que les informations relatives à la vente.

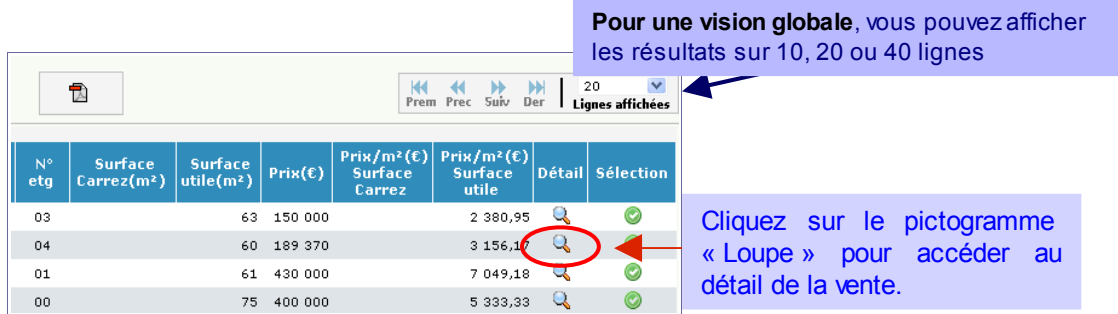

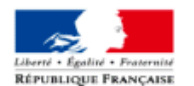

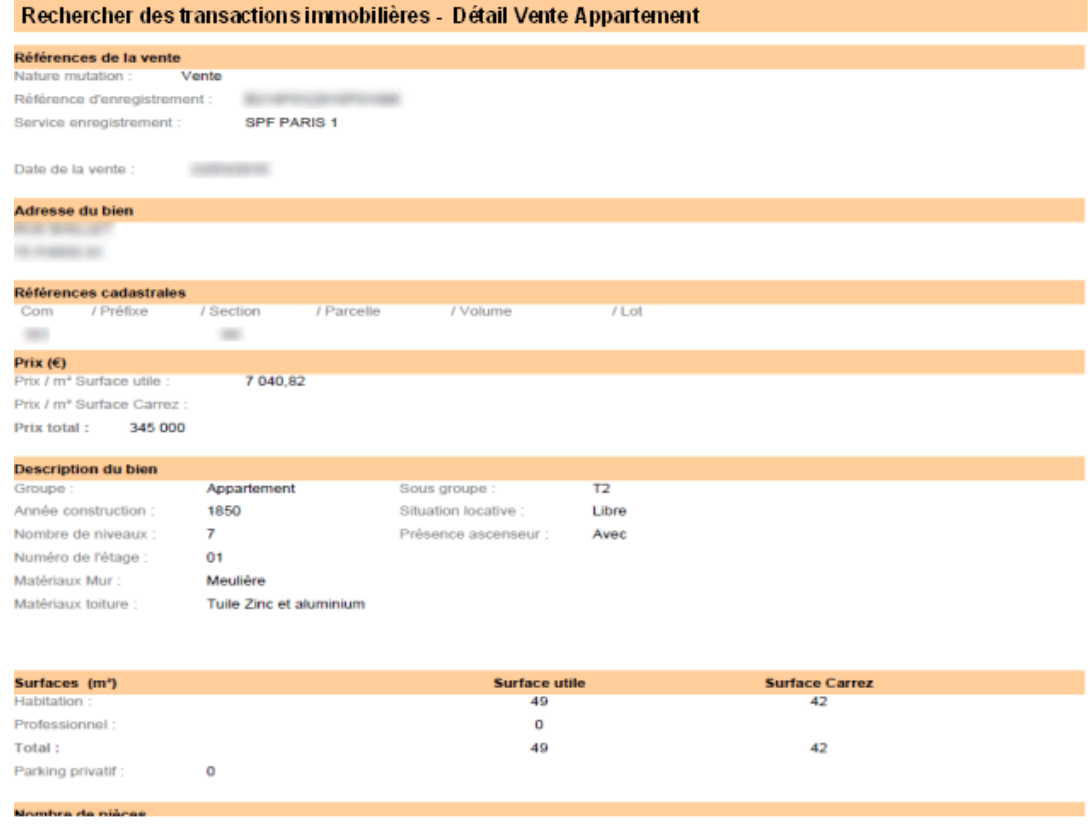

Il est possible d'enregistrer le détail de la vente sur votre poste de travail.

## **4.3 Écarter une vente**

Si vous jugez qu'une vente n'est pas représentative du bien à évaluer, vous avez la possibilité de la désélectionner. De cette manière, elle n'entre plus dans le champ des ventes prises en compte pour la comparaison et apparaîtra dans un tableau distinct du tableau général dans l'export pdf de la liste des ventes.

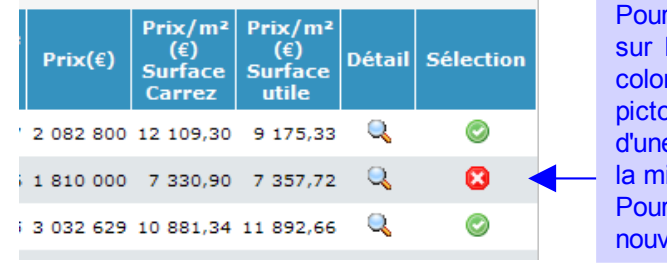

écarter une vente, cliquez le pictogramme vert de la nne sélection. Le pgramme rouge marqué e croix blanche matérialise ise à l'écart de cette vente. la réintégrer, cliquez à veau sur le pictogramme.

### 4.4 **Export pdf de la liste des ventes**

L'export pdf de la liste des ventes contient :

- $\vee$  la liste des informations restituées à l'écran ;
- $\triangleright$  les références de publication de la vente et la section cadastrale du bien.

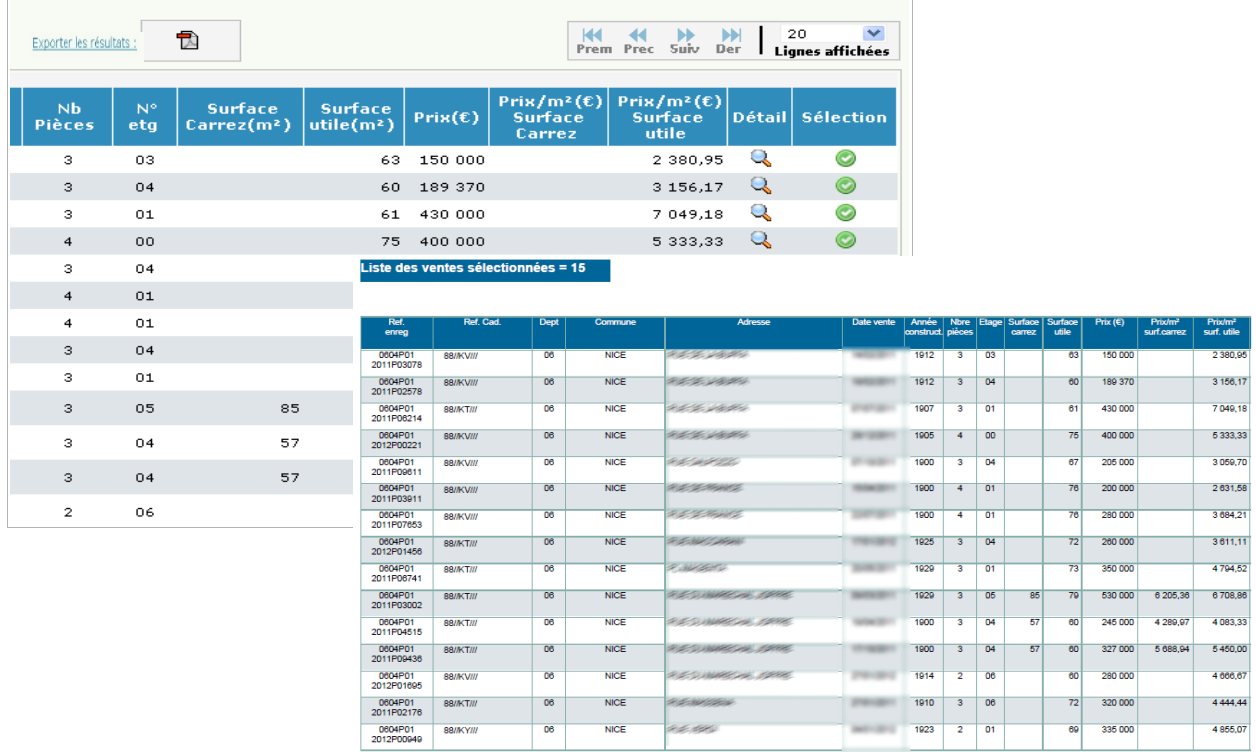

Les ventes sont également réparties dans des tableaux distincts en fonction de leurs types (sélectionnées, et le cas échéant écartées).

Vous pouvez également compléter votre recherche en cliquant sur l'icône suivante qui vous permet d'accéder directement à la consultation du plan cadastral informatisé sur lesite [www.cadastre.gouv.fr.](http://www.cadastre.gouv.fr/)